# ชั้นตอนการล็อกอิน LUICULUME OA

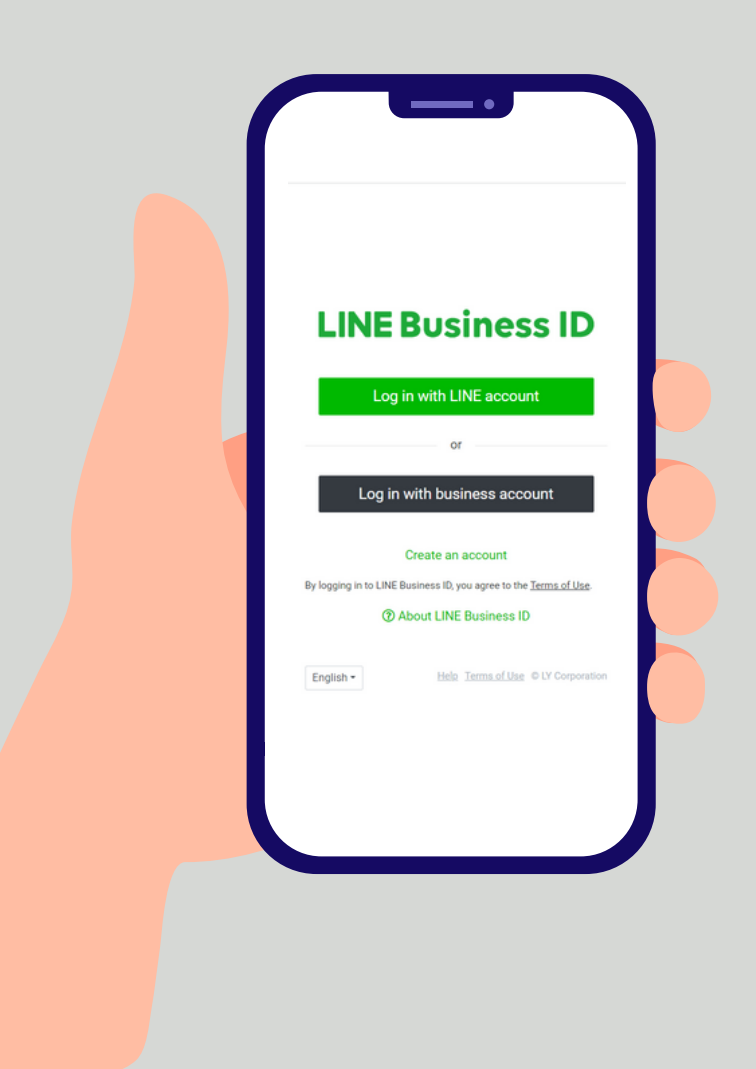

# หัวข้อ **"สำ หรับลูกค้าใหม่"** เริ่มต้นคลิกเข้าสู่หน้าการสั่งซื้อ LINE OA

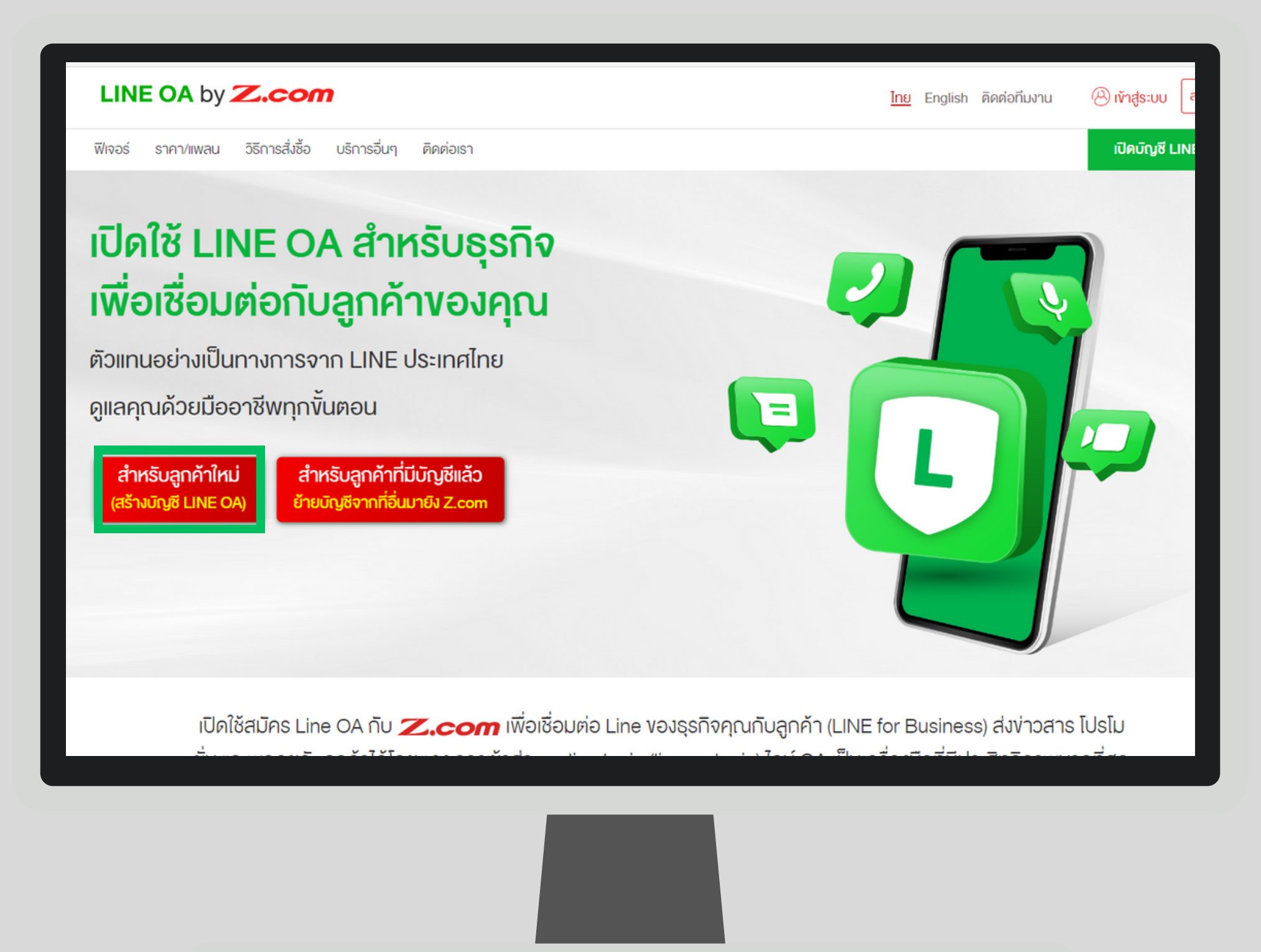

### **กรอกข้อมูลให้ครบถ้วน ดังนี้**

- 1. เลือกแพลนที่ต้องการ
- 2. กรอกอีเมลที่เชื่อมต่อกับ LINE App
- 3. ใส่ชื่อ โปรไฟล์ LINE OA ที่ ช่อง Display Name สามารถกรอกได้ 20 ตัวอักษร

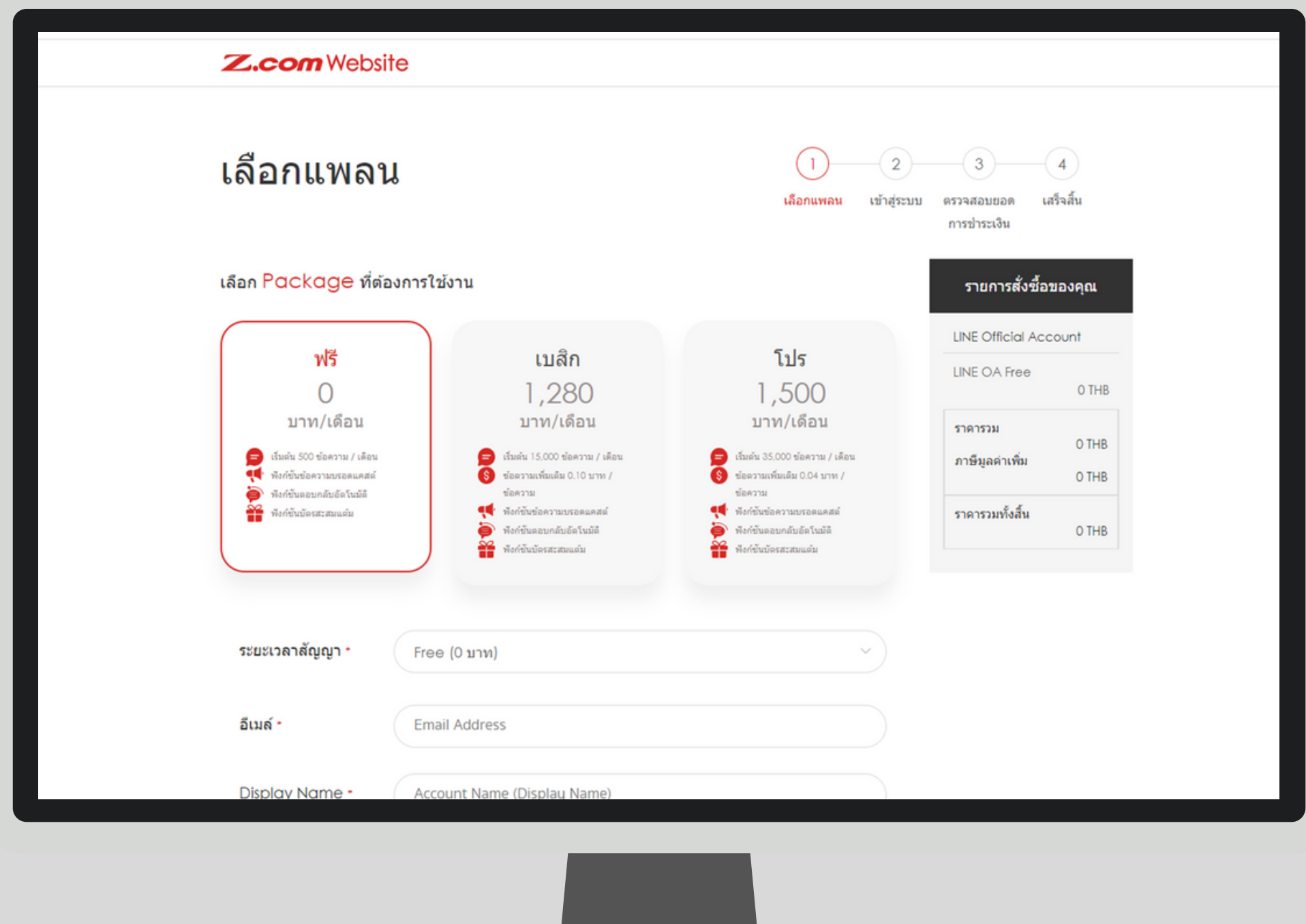

### หากเข้าสู่ระบบเป็นครั้งแรก เลือกกรอกอีเมลที่หัวข้อ**"สร้างบัญชีสำ หรับผู้ใช้ใหม่" (1)**

หากเคยเข้าสู่ระบบมาก่อนแล้ว เลือกกรอกอีเมลที่หัวข้อ **"เข้าสู่ระบบ" (2)**

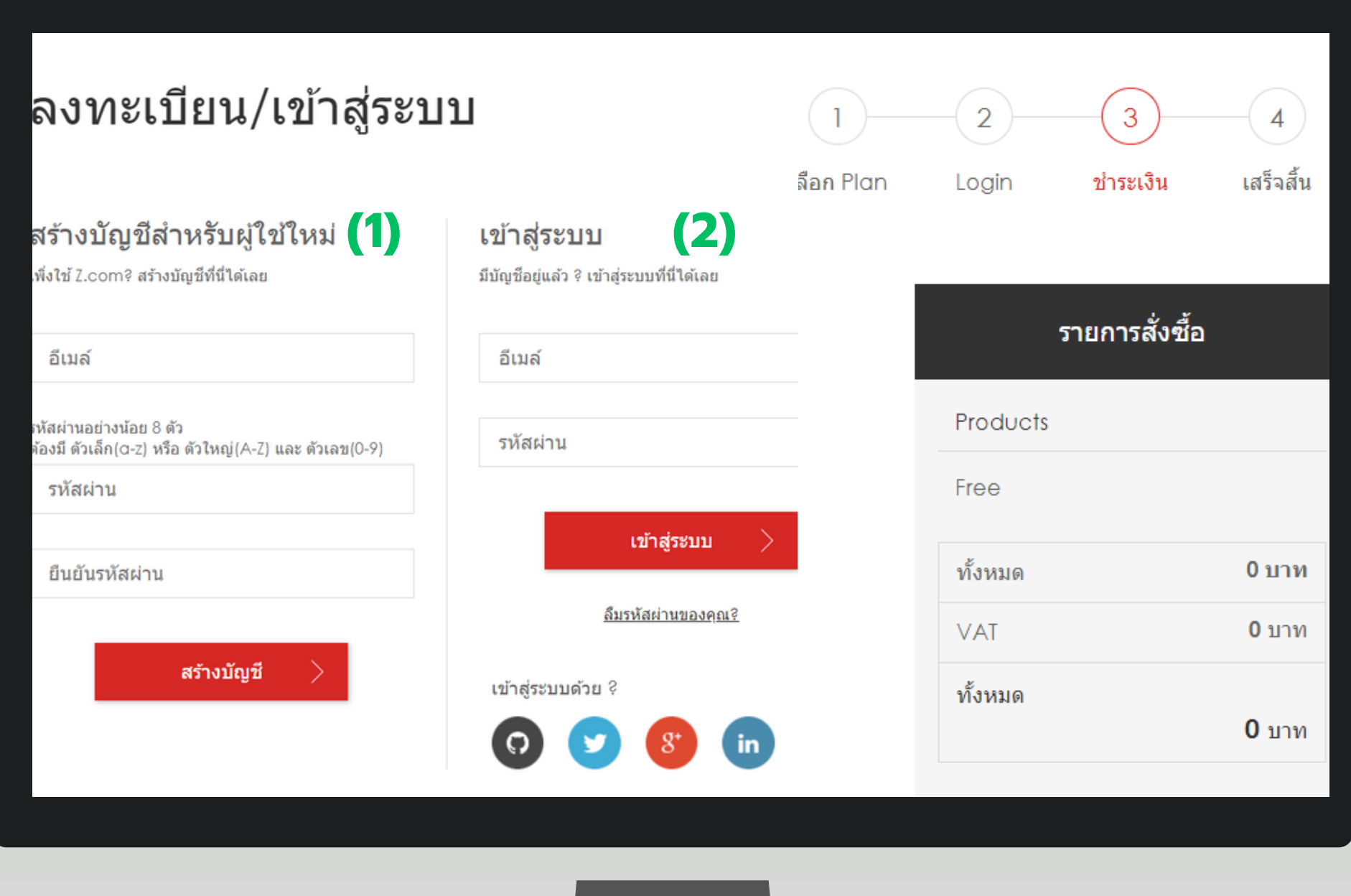

# คลิก "**สั่งซื้อได้ ที่นี่**" และเลือก "**ชำ ระเงิน**"

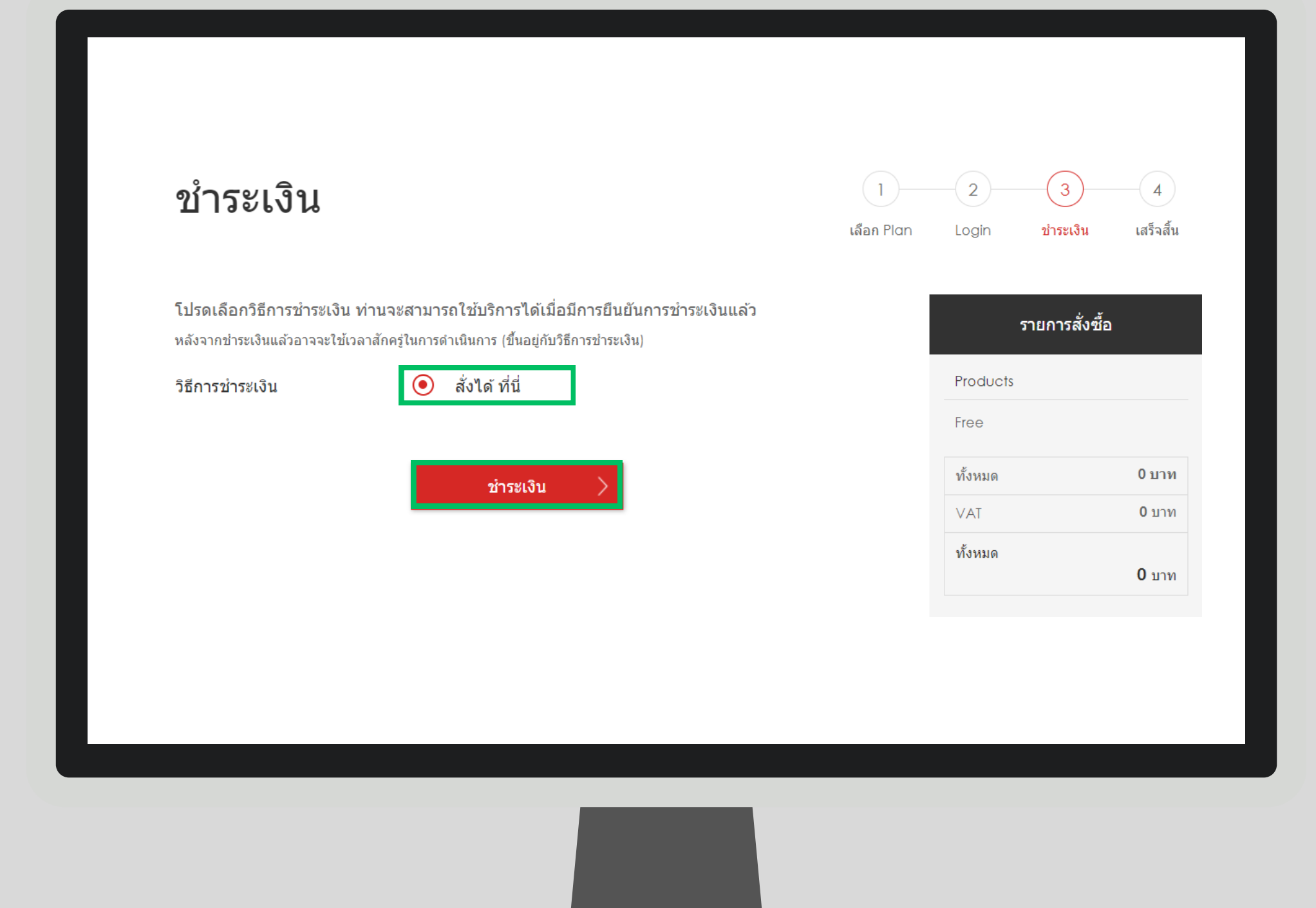

# คลิกที่หน้า "**เยี่ยมชม Z.com ของคุณ**" เพื่อเข้าชมบริการและสถานะการใช้งาน

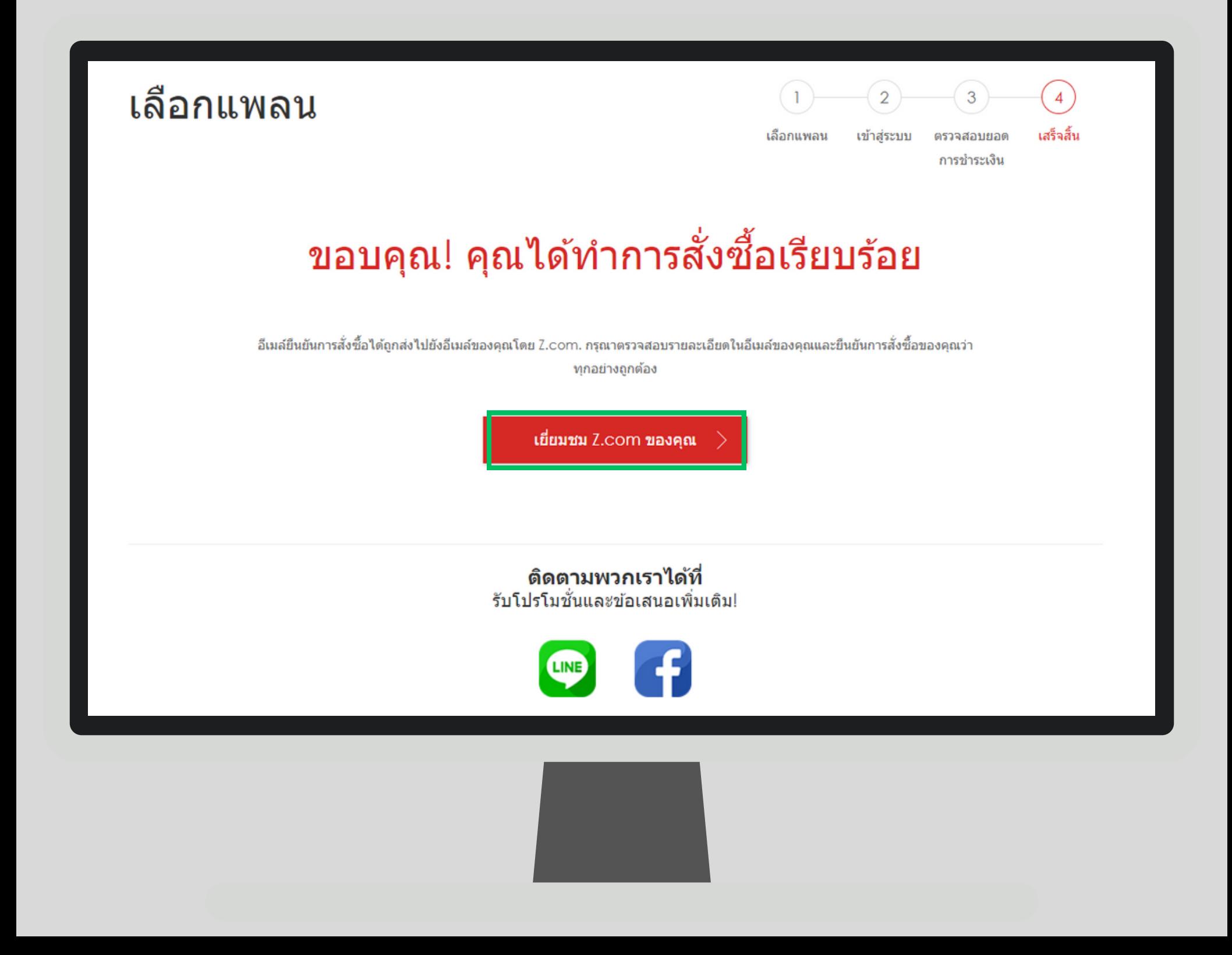

# จากนั้นรอรับลิงก์เพื่อล็อคอินเข้าสู่ระบบผ่านอีเมล หัวข้อ "**LINE official account verification URL info**" และคลิกที่ลิงก์เพื่อเข้าสู่ระบบ

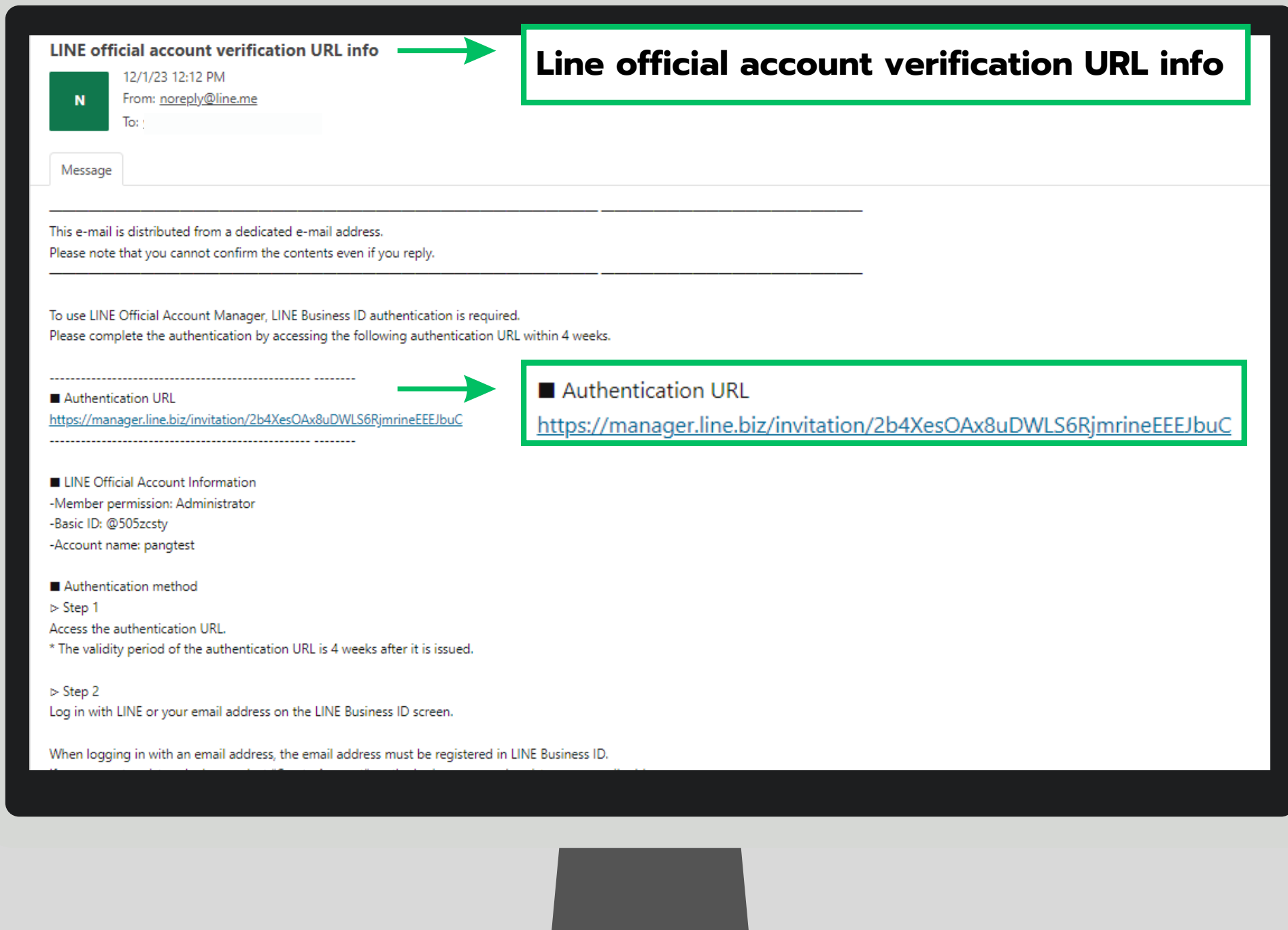

# เลือกเข้าสู่ระบบผ่าน LINE account **(1)** หรือ Business account **(2)**

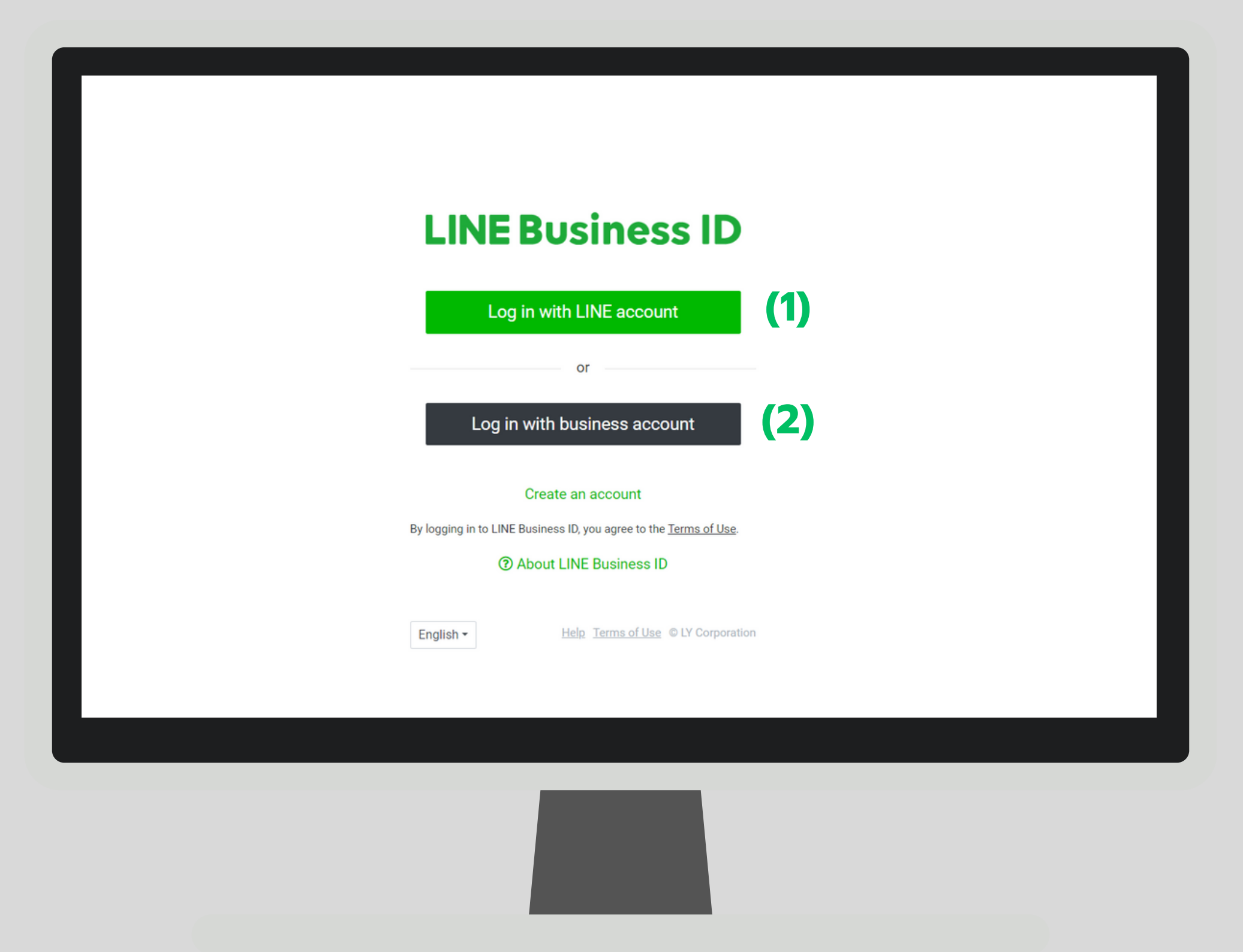

# ขั้นตอนการล็อกอิน LUITEU LINE OA ผ่านการเข้าสู่ระบบด้วยบัญชี LINE (1)

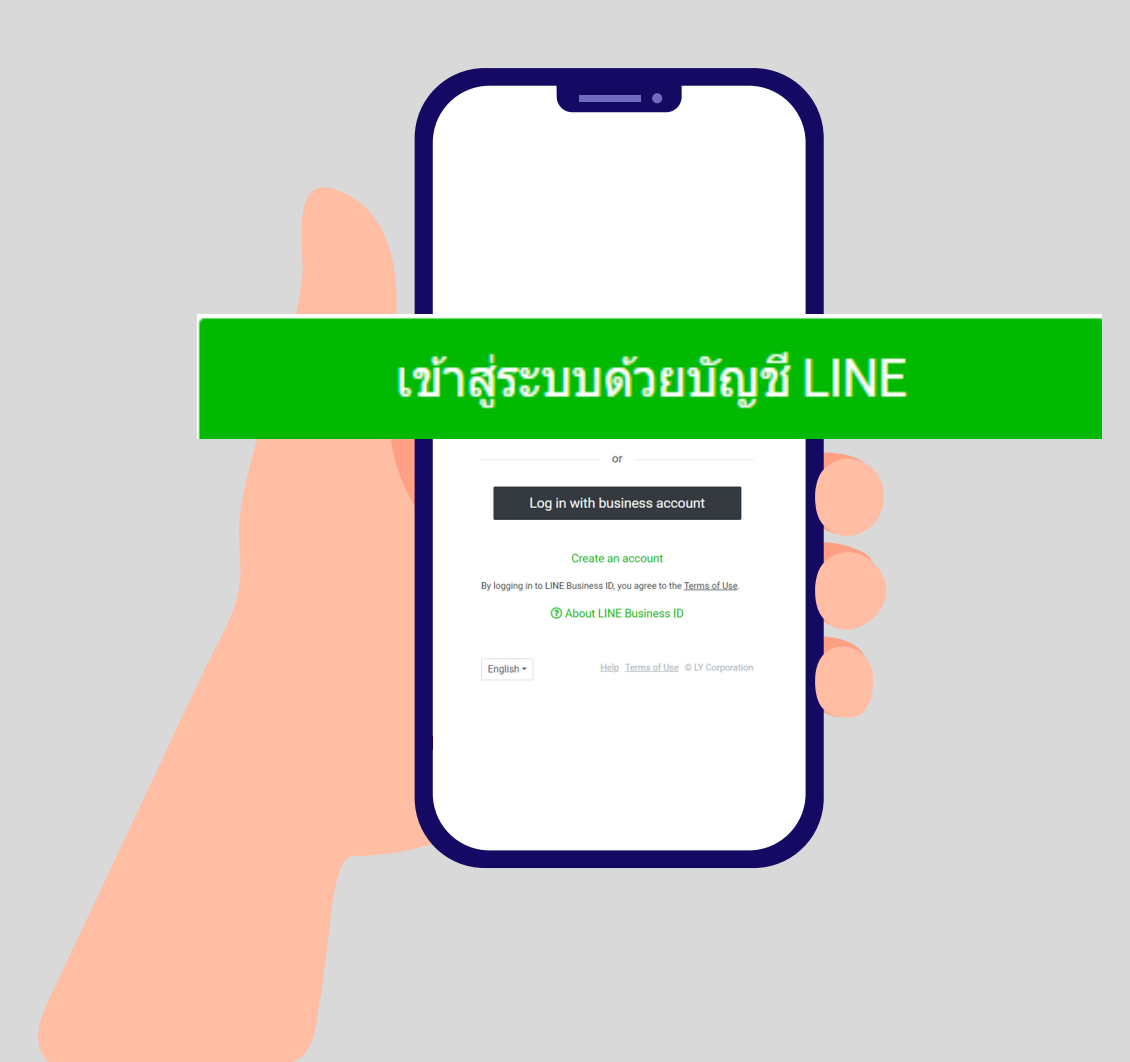

### การล็อกอิน LINE Business ID จะต้องลงทะเบียนอีเมลแอดเดรสและรหัสผ่าน ในแอปพลิเคชัน LINE เอาไว้ล่วงหน้า โดยมีขั้นตอนดังต่อไปนี้

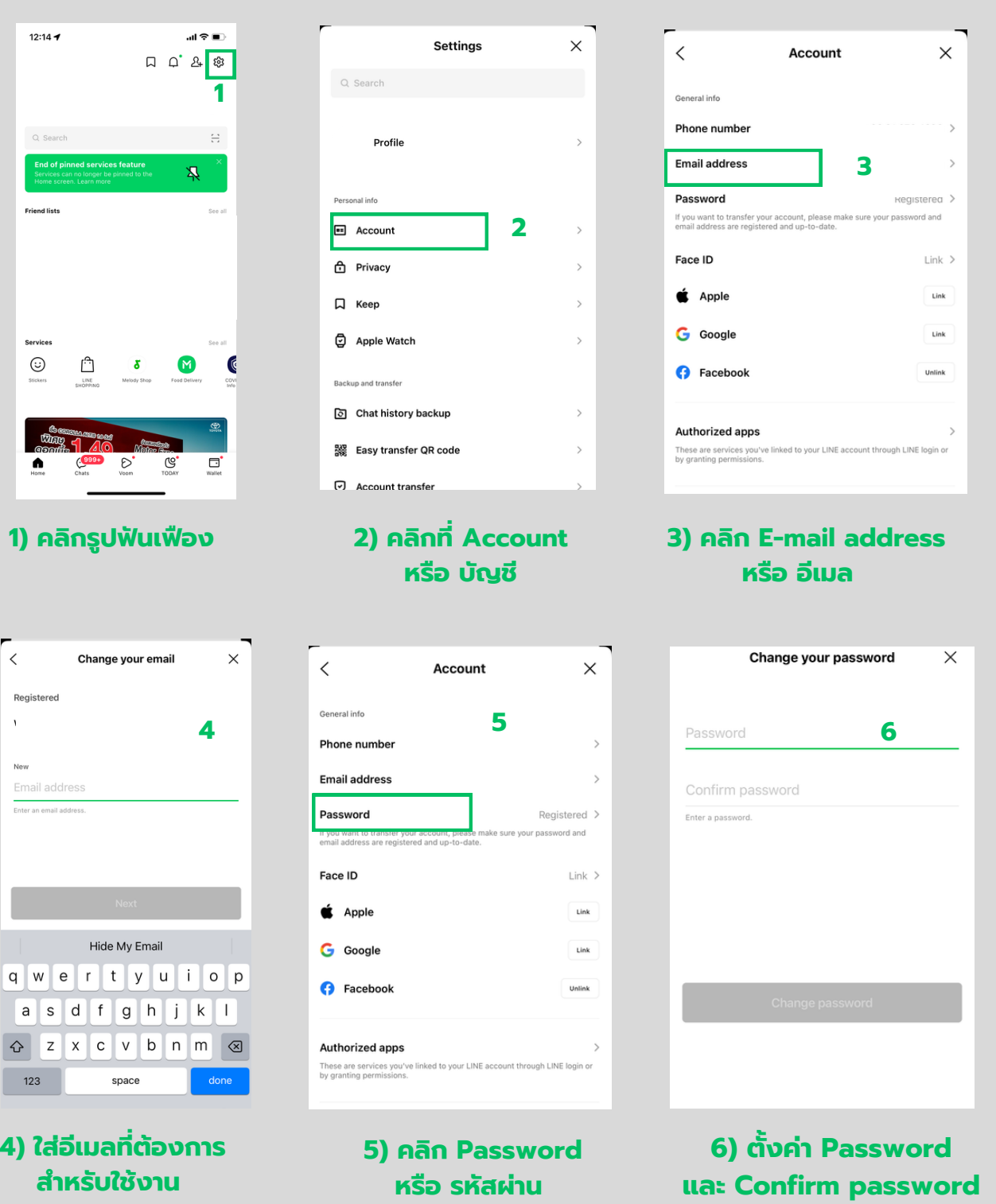

\*\* หากต้องการใช้อีเมลเดิม แต่จำ รหัสเข้าใช้งานไม่ได้ ให้ทำ การตั้งค่า Password ใหม่ ตามขั้นตอนที่ 5-6

### 1. หากต้องการเชื่อมต่อผ่าน Line App คลิกที่ "Log in" บัญชีจะเชื่อมต่ออัตโนมัติกับ LINE App ของคุณ

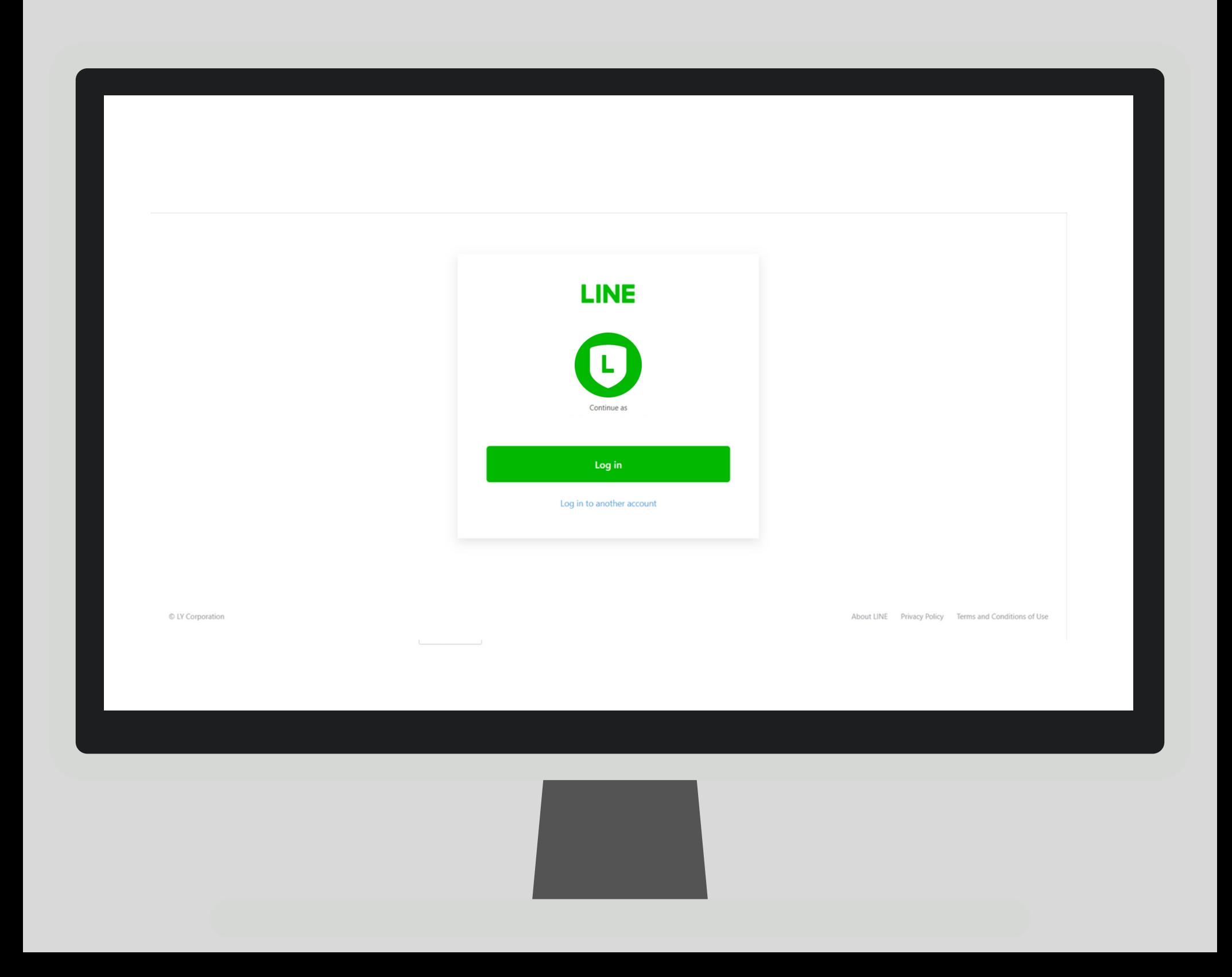

### 2. ต้องการใช้งาน Line OA ผ่านการเข้าสู่ระบบด้วยอีเมลที่ต้องการ สำ หรับใช้เข้าสู่ระบบ คลิกที่ "Log in to another account"

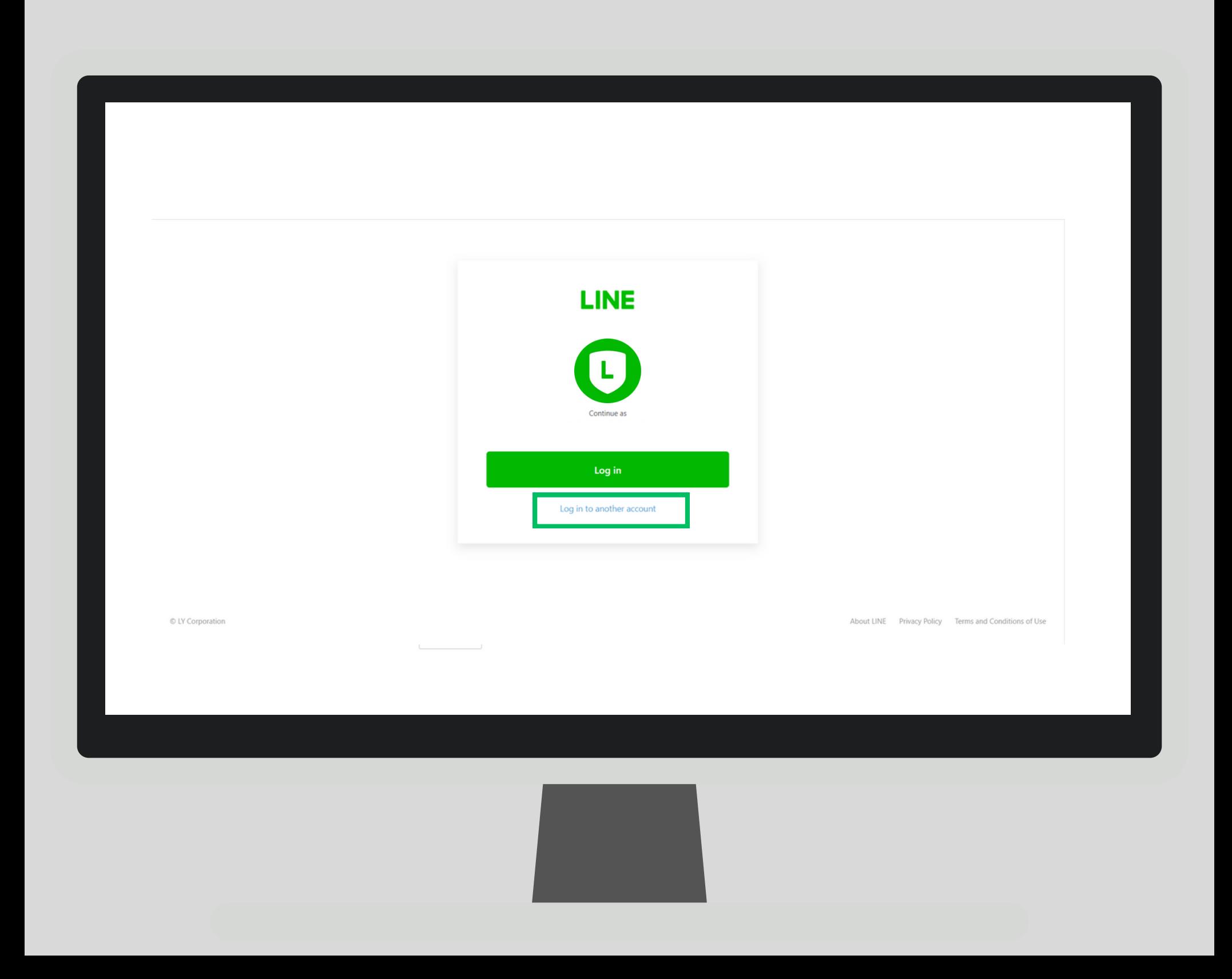

### 3. จากนั้นล็อกอินเข้าสู่ระบบผ่านอิเมลที่ทำการลงทะเบียนผ่าน Line App และคลิกที่ "**Log in**"

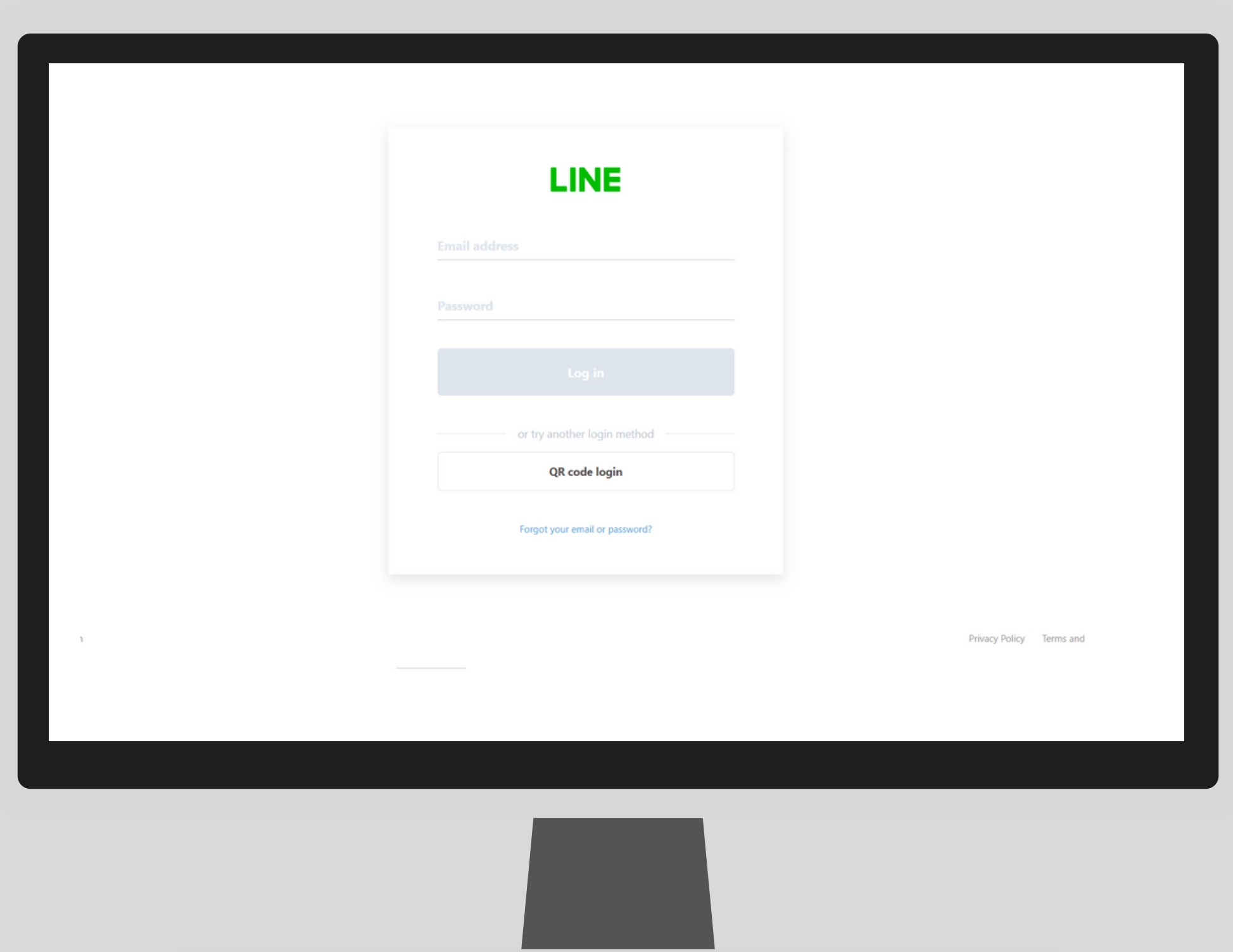

4. ล็อกอินเข้าสู่ระบบ ผ่านการสแกน QR Code โดยใช้ LINE App ที่ลงทะเบียนด้วยอิเมลเรียบร้อยแล้ว ทำการสแกนเพื่อเข้าใช้งาน

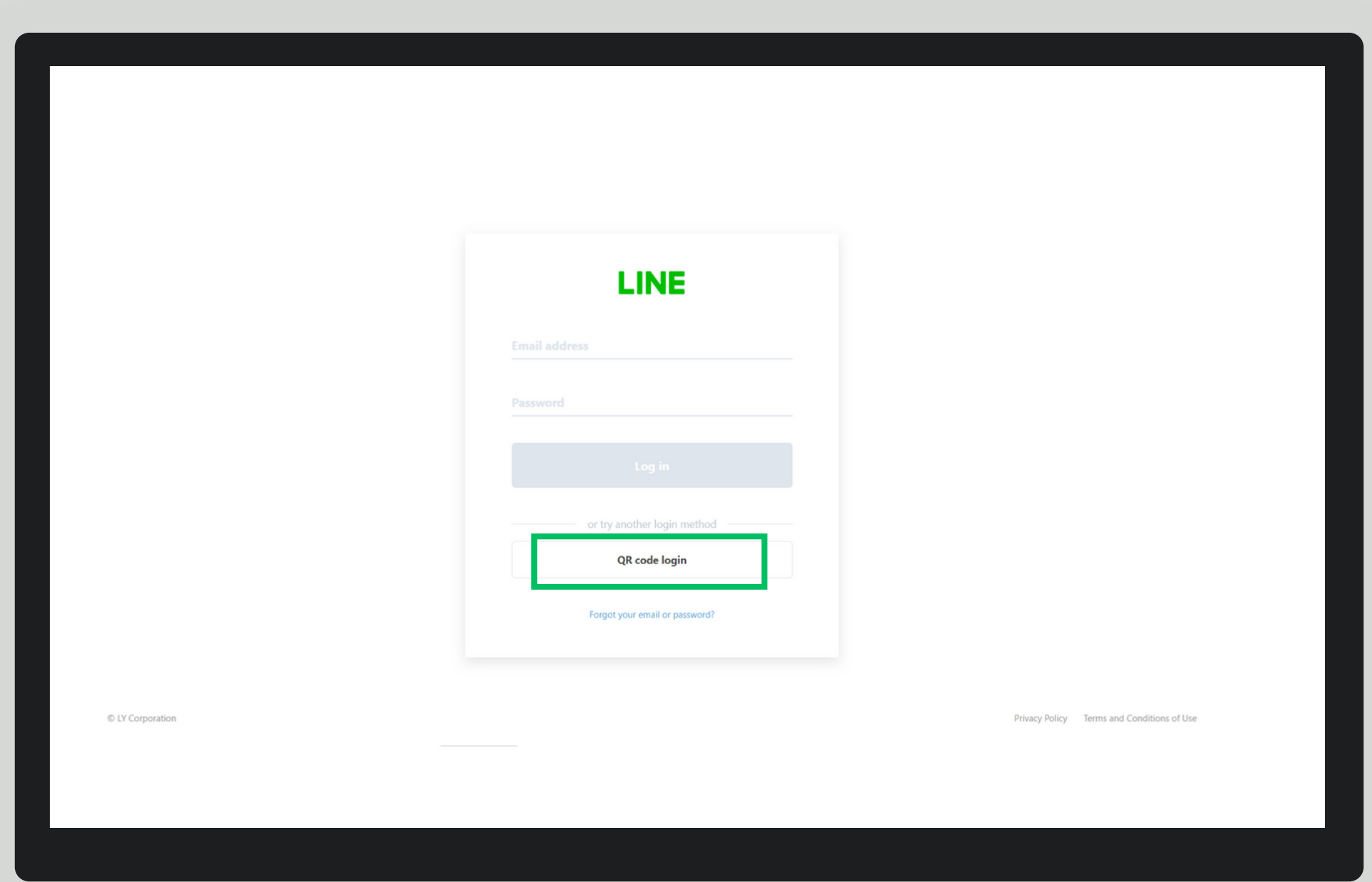

# ขั้นตอนการล็อกอิน **LUTILUSOTU LINE OA** ผ่านการเข้าสู่ระบบด้วยบัญชีธุรกิจ (2)

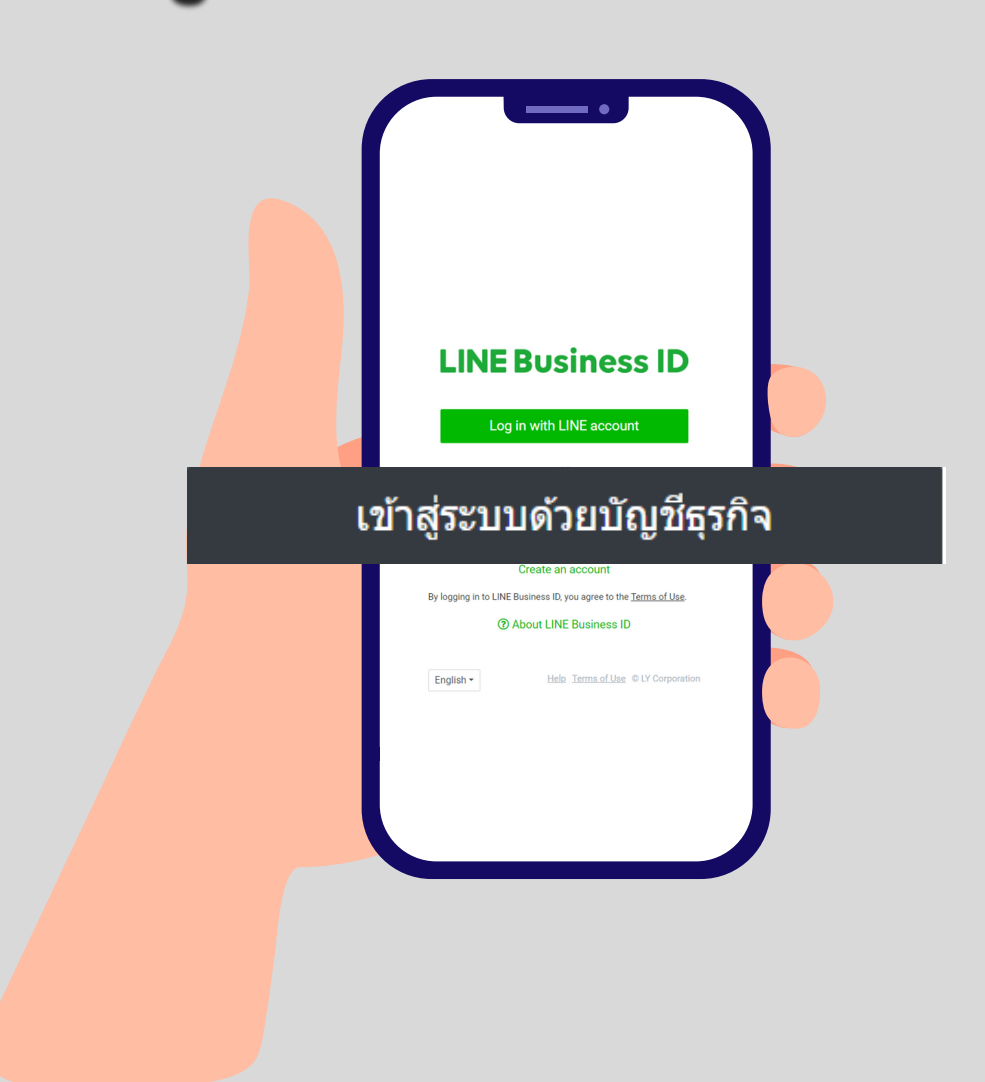

1. ล็อกอินเข้าสู่ระบบ ผ่านหัวข้อ "เข้าสู่ระบบด้วยบัญชีธุรกิจ"

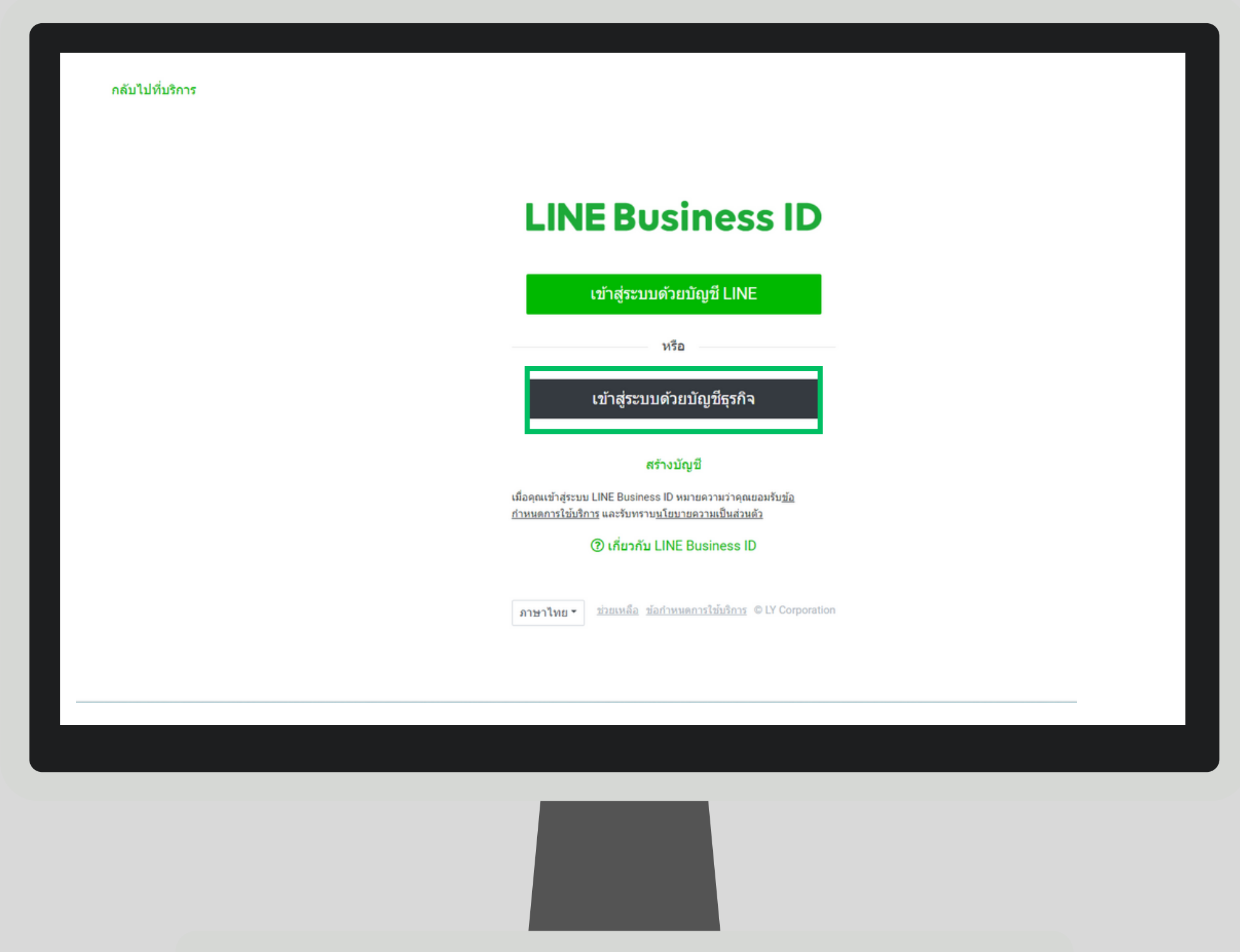

2. ต้องการล็อกอินด้วยอีเมลแอดเดรสสำ หรับการทำ งาน หรือไม่ต้องการใช้งานบัญชี LINE คลิกที่ "**สร้างบัญชี**"

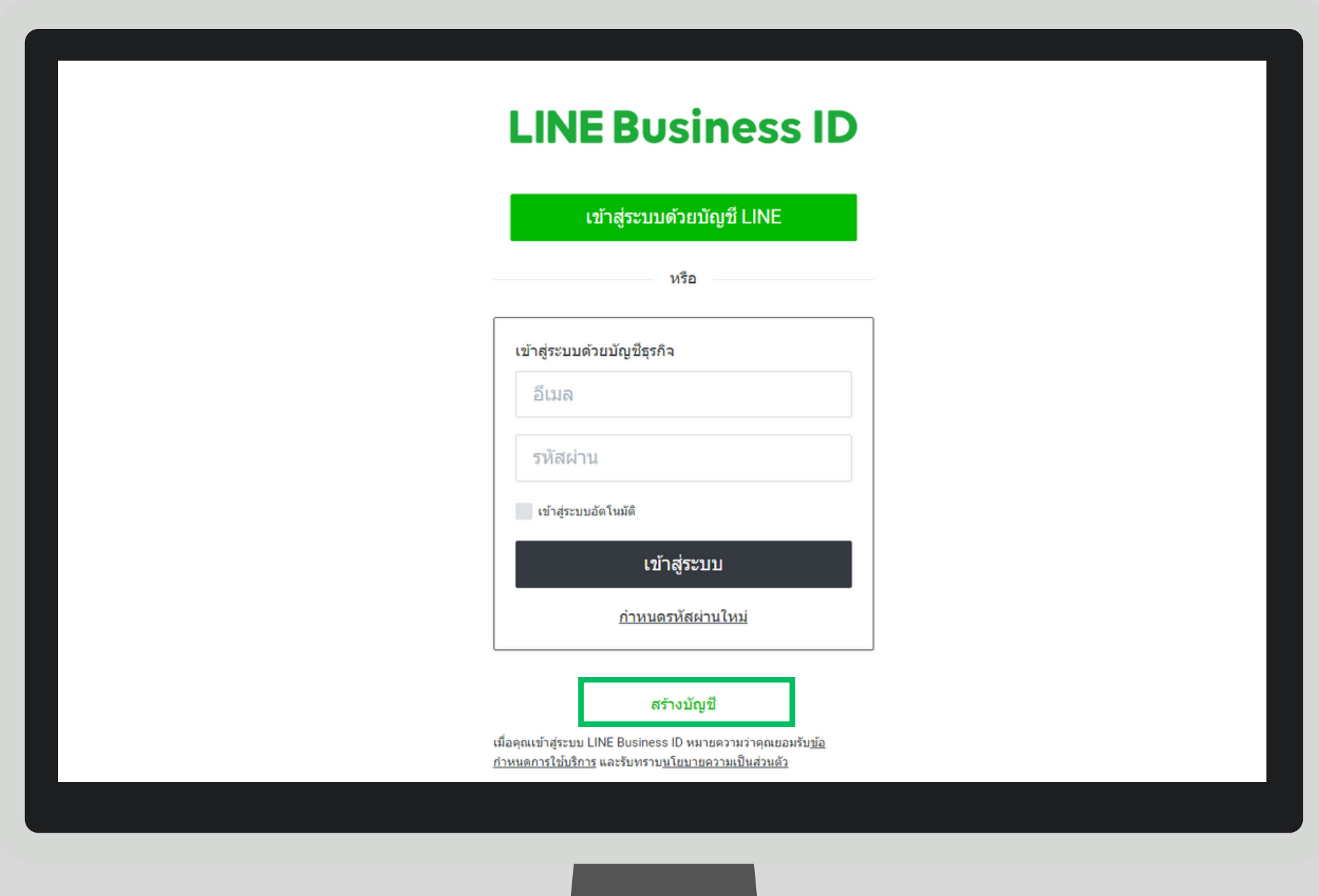

3. คลิกที่ "**ลงทะเบียนด้วยอีเมล**"

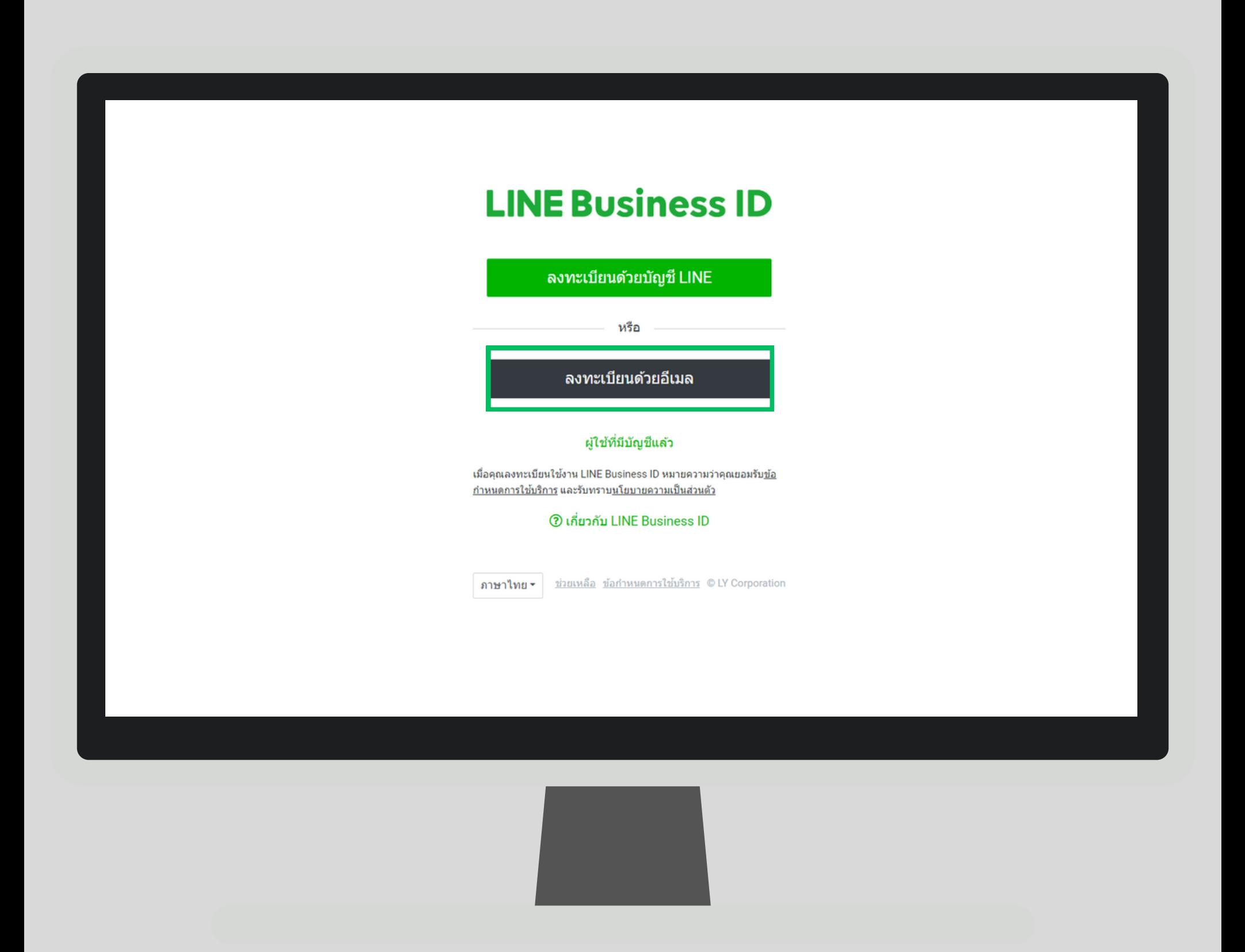

4. กรอกอีเมลที่ต้องการ เพื่อลงทะเบียนรับลิงก์เข้าสู่ระบบเข้าใช้งาน

### **LINE Business ID**

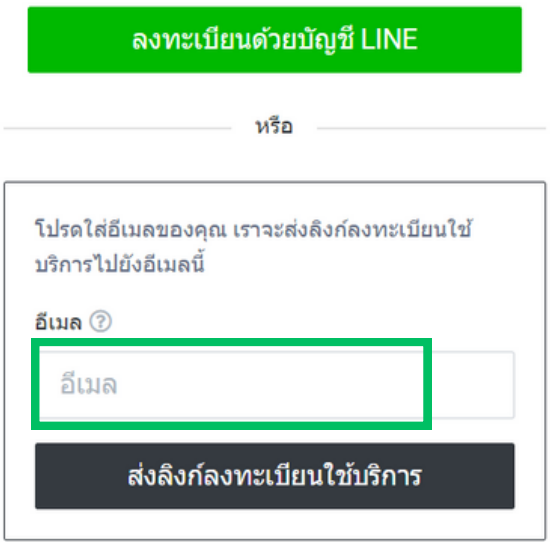

#### ผู้ใช้ที่มีบัญชีแล้ว

เมื่อคุณลงทะเบียนใช้งาน LINE Business ID หมายความว่าคุณยอมรับ<u>ข้อ</u> <u>กำหนดการใช้บริการ</u> และรับทราบ<u>นโยบายความเป็นส่วนตัว</u>

ี 0 เกี่ยวกับ LINE Business ID

### 5. กรอกชื่อบัญชีธุรกิจที่ต้องการแสดงเมื่อล็อกอิน เช่น Z.com Marketing team พร้อมรหัสผ่าน

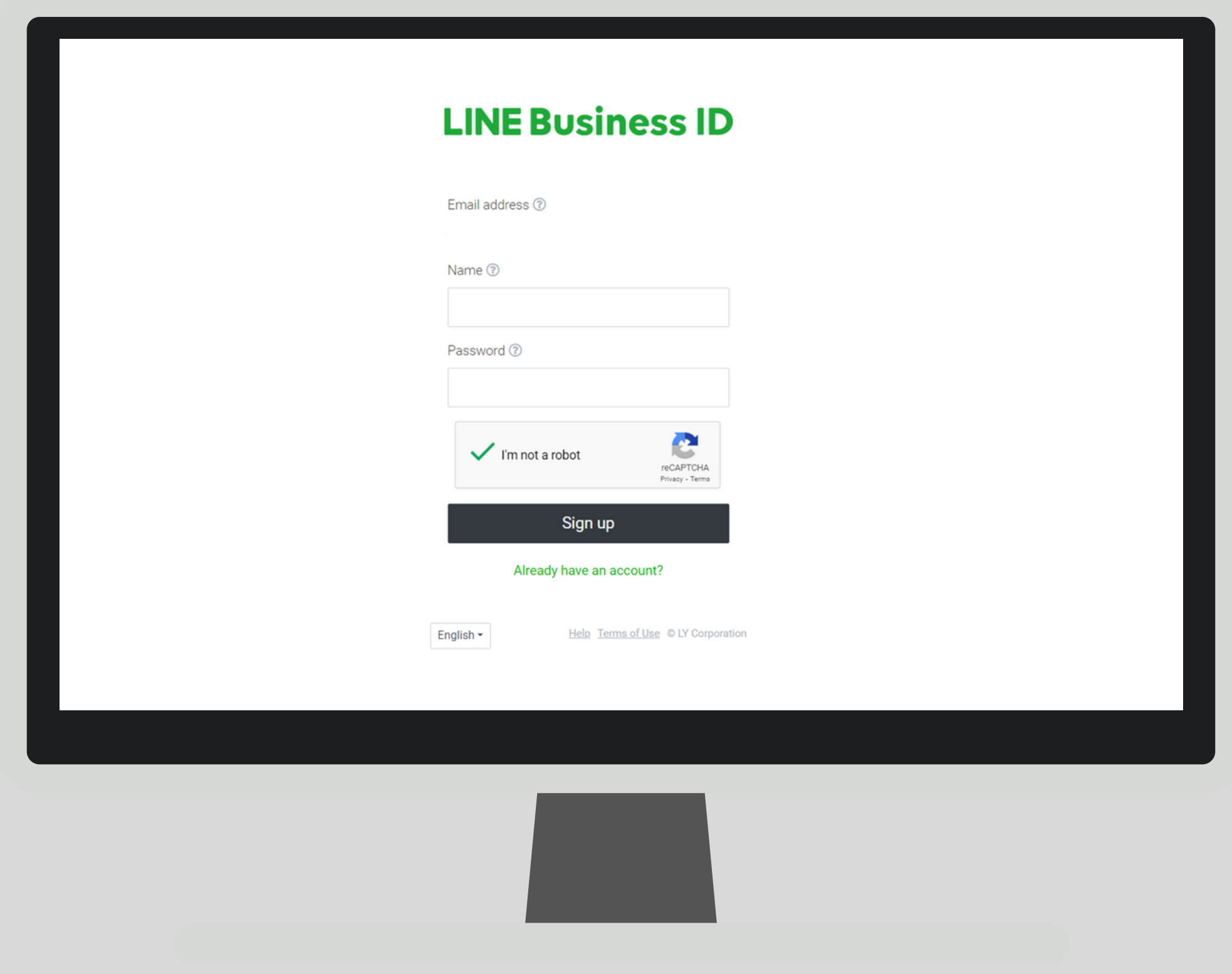

### 6. เมื่อได้รับลิงก์แล้ว ให้คลิกที่ลิงก์ หรือ คลิกที่ "Continue"

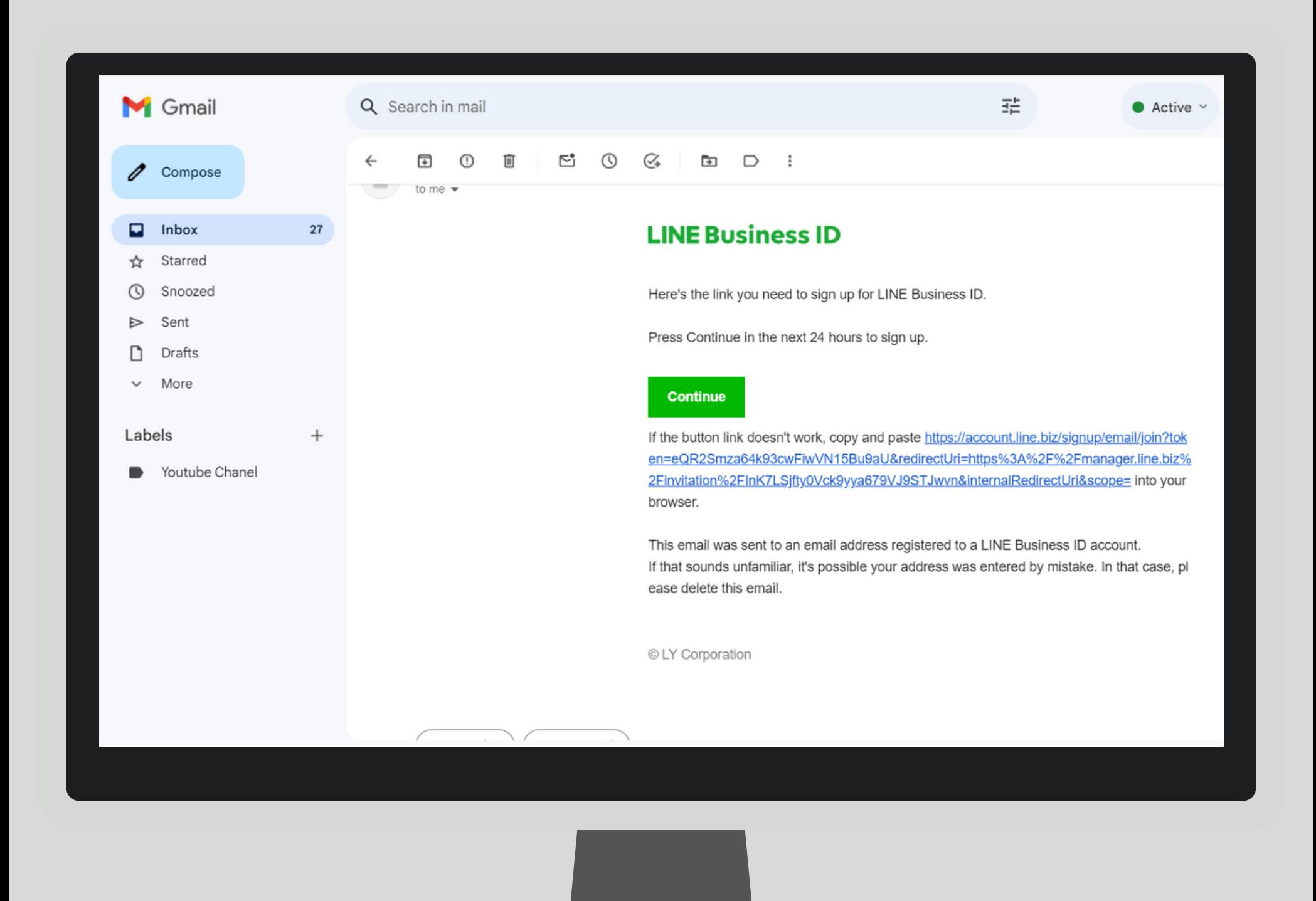

7. คลิกที่ "**ผู้ที่มีบัญชีแล้ว**" เพื่อล็อกอินเข้าสู่ระบบผ่านอีเมลธุรกิจที่ลงทะเบียนไว้

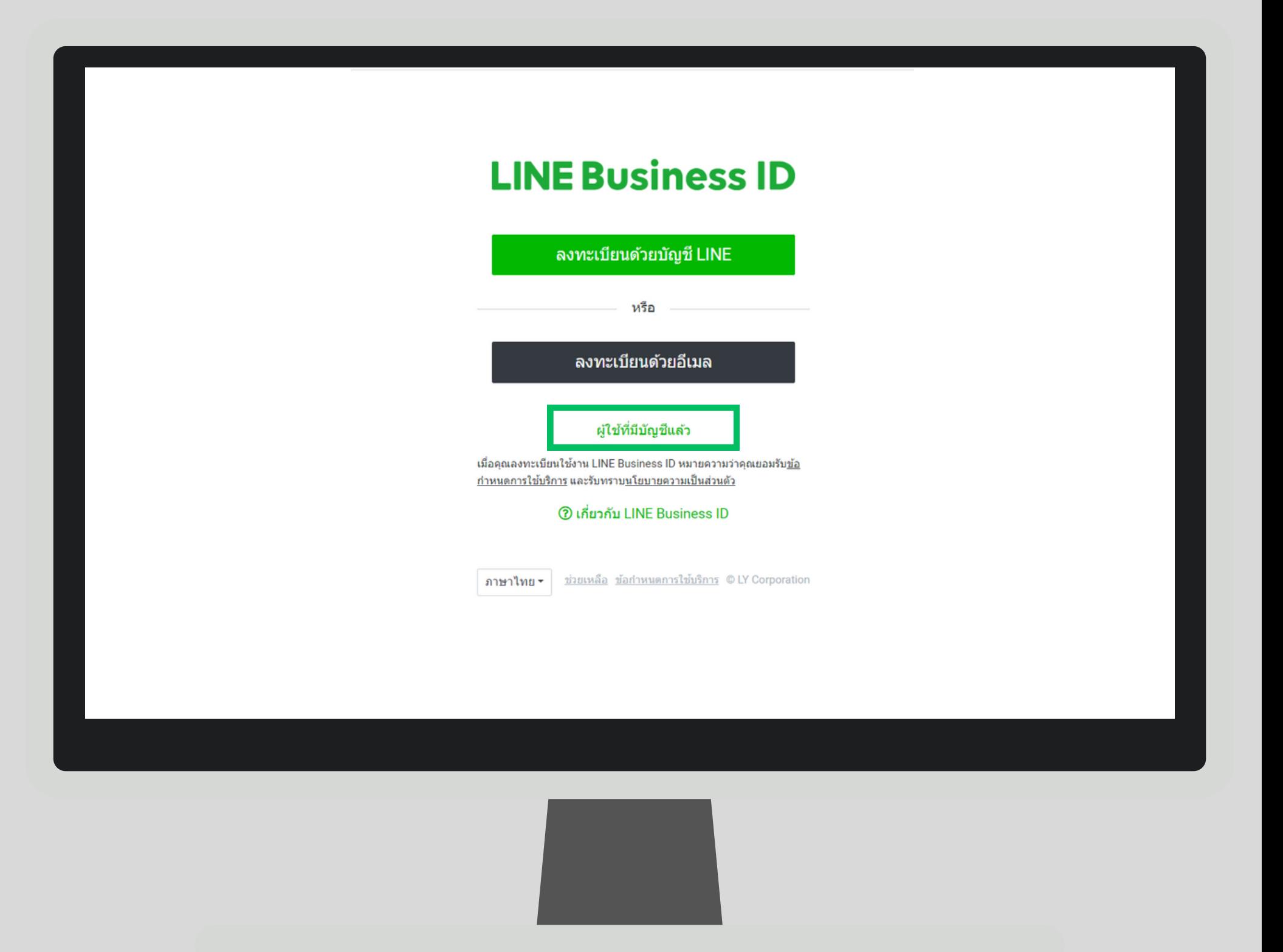

8. คลิกที่ "**เข้าสู่ระบบด้วยบัญชีธุรกิจ**"

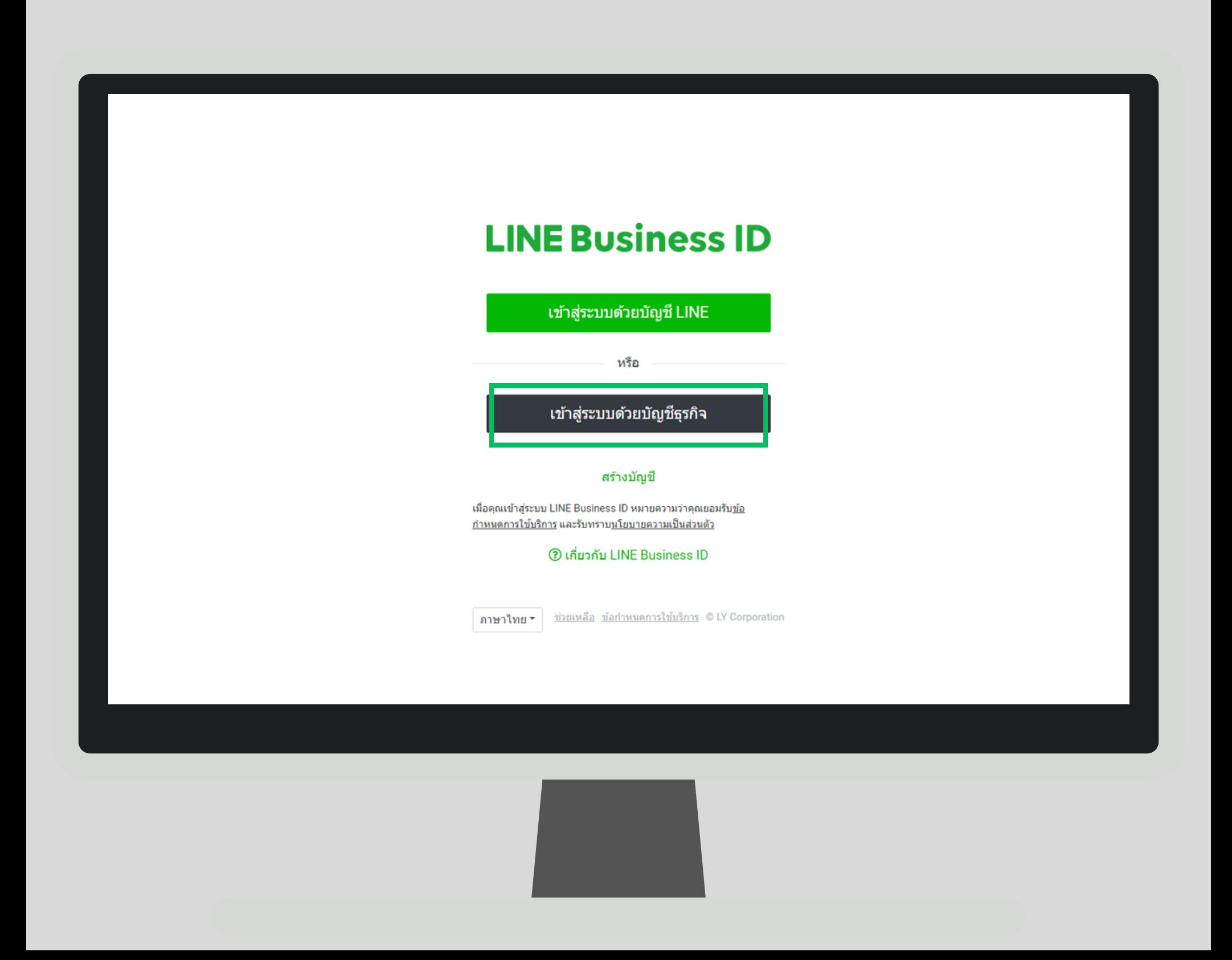

#### 9. ข้อมูลเข้าสู่ระบบจะแสดงอัตโนมัติ จากนั้นคลิก "**เข้าสู่ระบบ**"

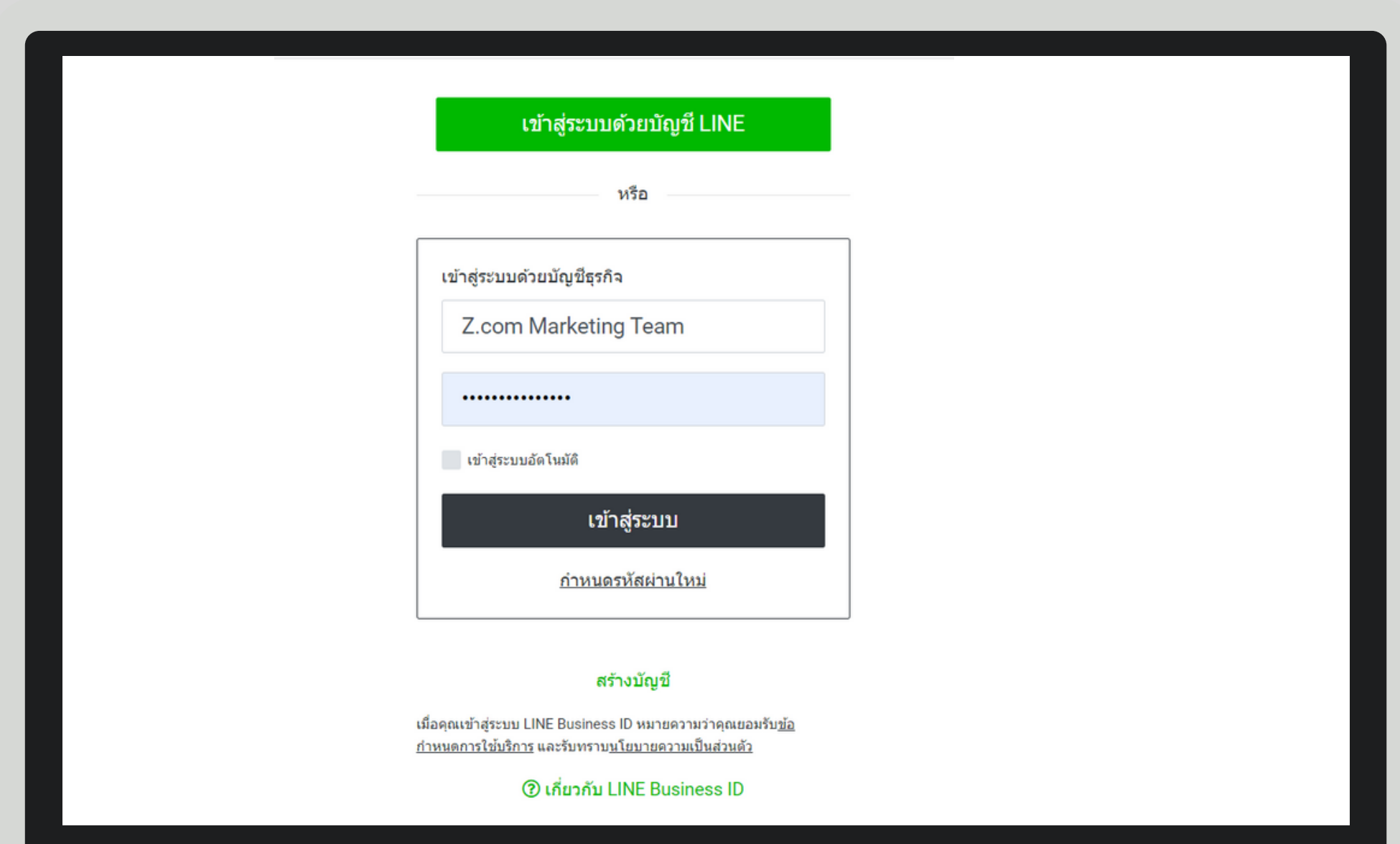

### 10. เข้าสู่ระบบของคุณเรียบร้อยแล้ว สามารถตั้งค่าระบบ LINE OA เบื้องต้นได้ตามต้องการ

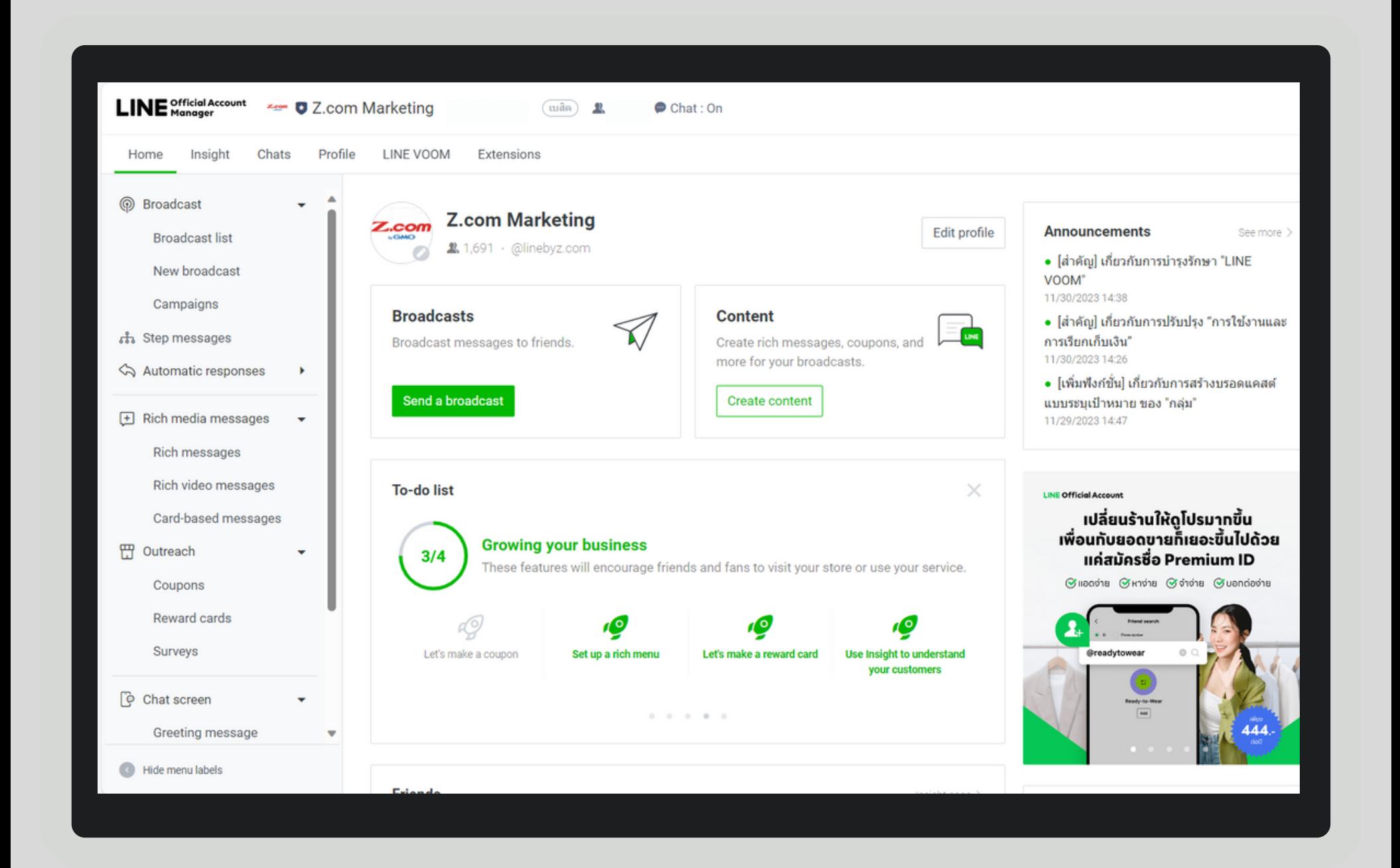